# **Canvas Gradebook Setup**

#### **Step 1: Accessing Skyward Grading Categories**

To begin, log into Skyward.

Then click on "Teacher Access" [1]

In the dropdown, click on "My Gradebook" [2]

Then when you are at your gradebook screen, click "Gradebook" next to any class [3]

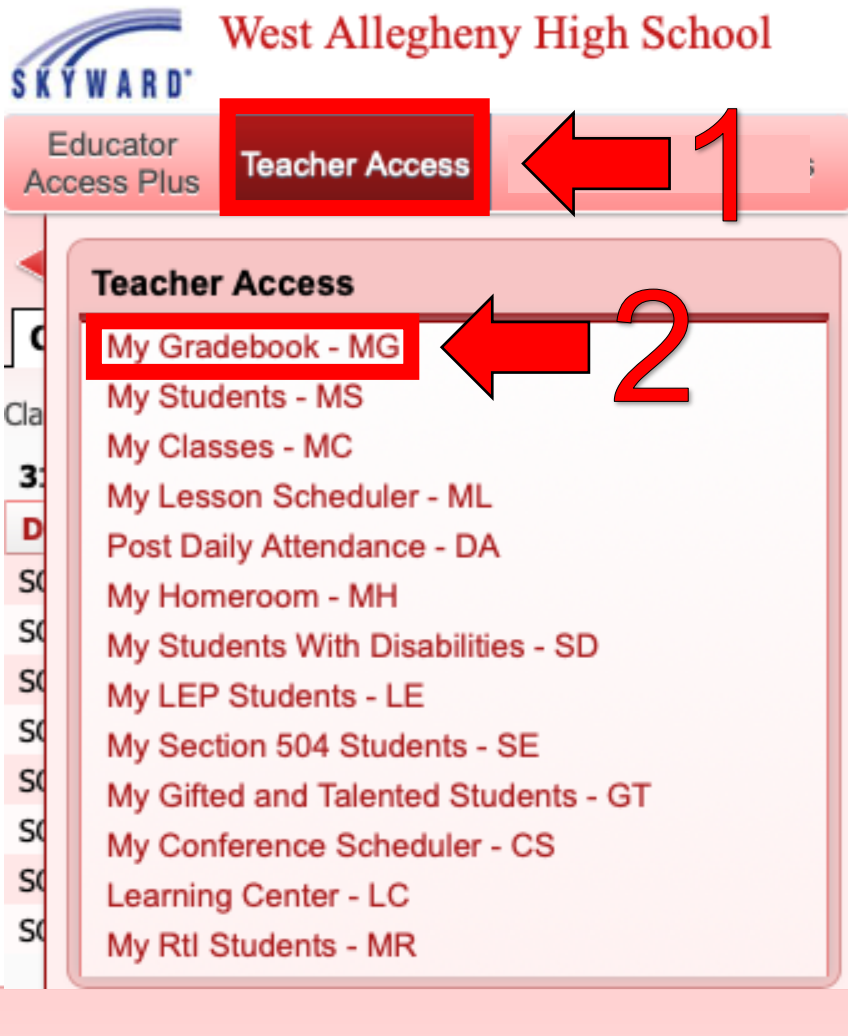

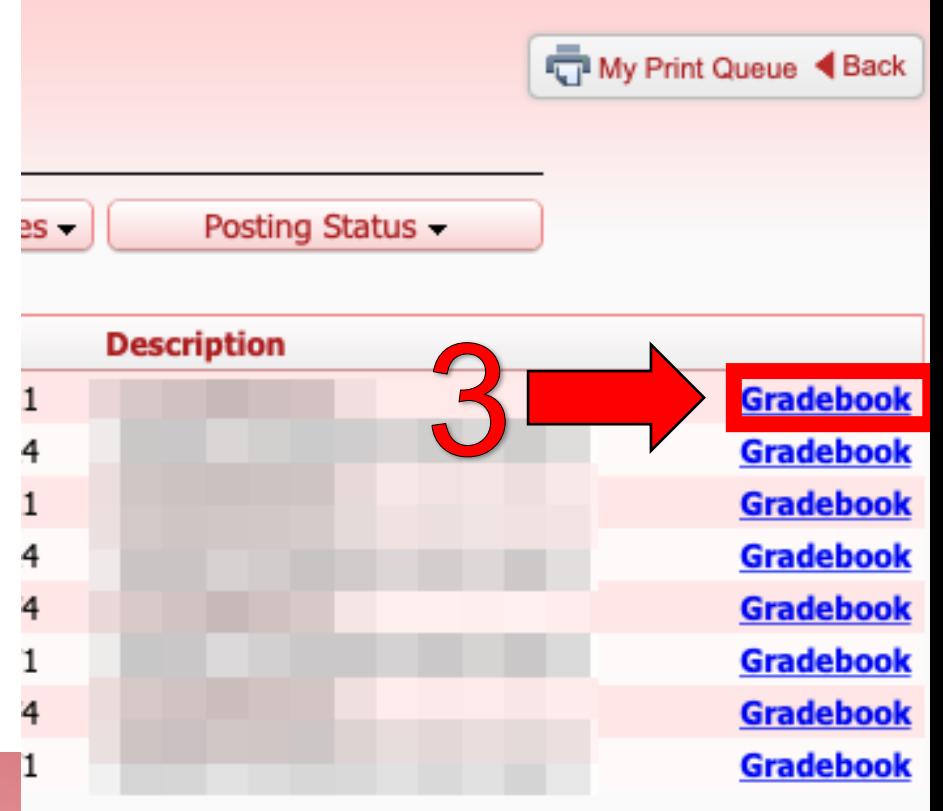

#### Once you are in the gradebook for that class, click the "Categories" tab at the top of the screen.

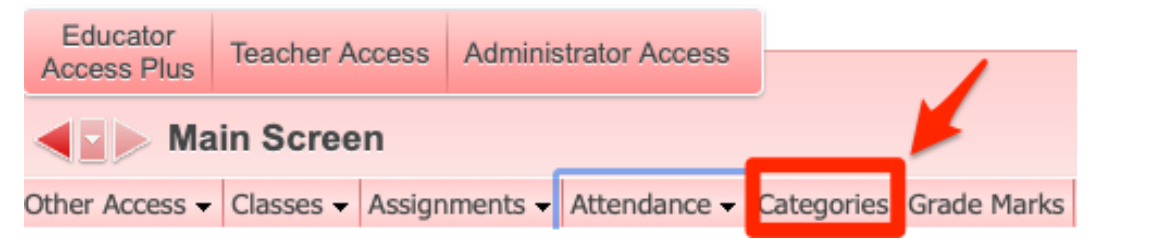

#### On the "Category Maintenance" screen, click "Add/Edit Categories".

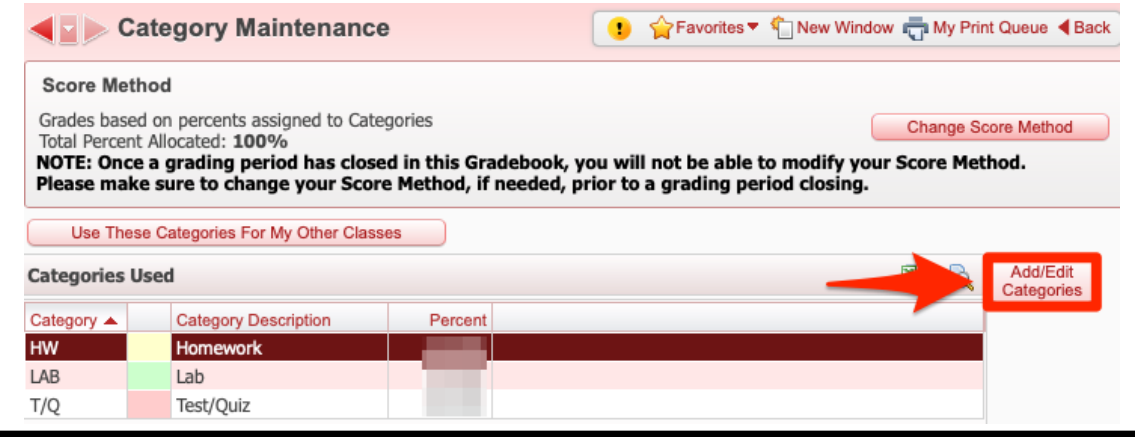

#### This will show you the category codes.

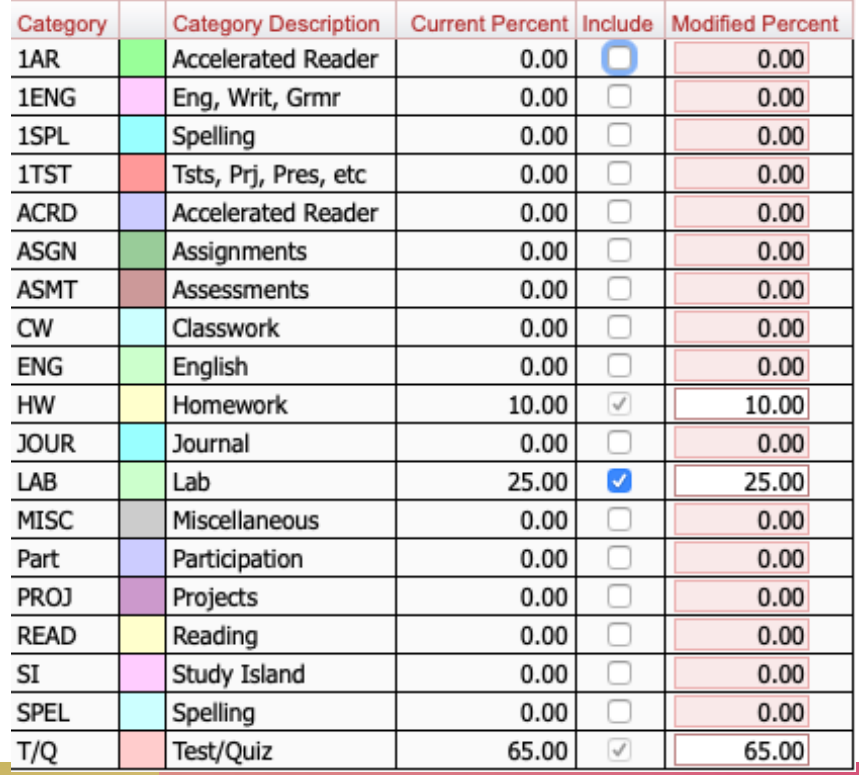

## **Step 2: Adding Assignment Groups in Canvas**

In Canvas, you will need to create Assignment Groups that match the categories in Skyward. You will need to create a group for each category.

Go to the course where you want to add the categories.

Then:

- 1. On the left side, click "Assignments"
- 2. At the top, click "+Group"
- 3. Then name your group the exact same name as the assignment category
- 4. Then click "Save" to add the group

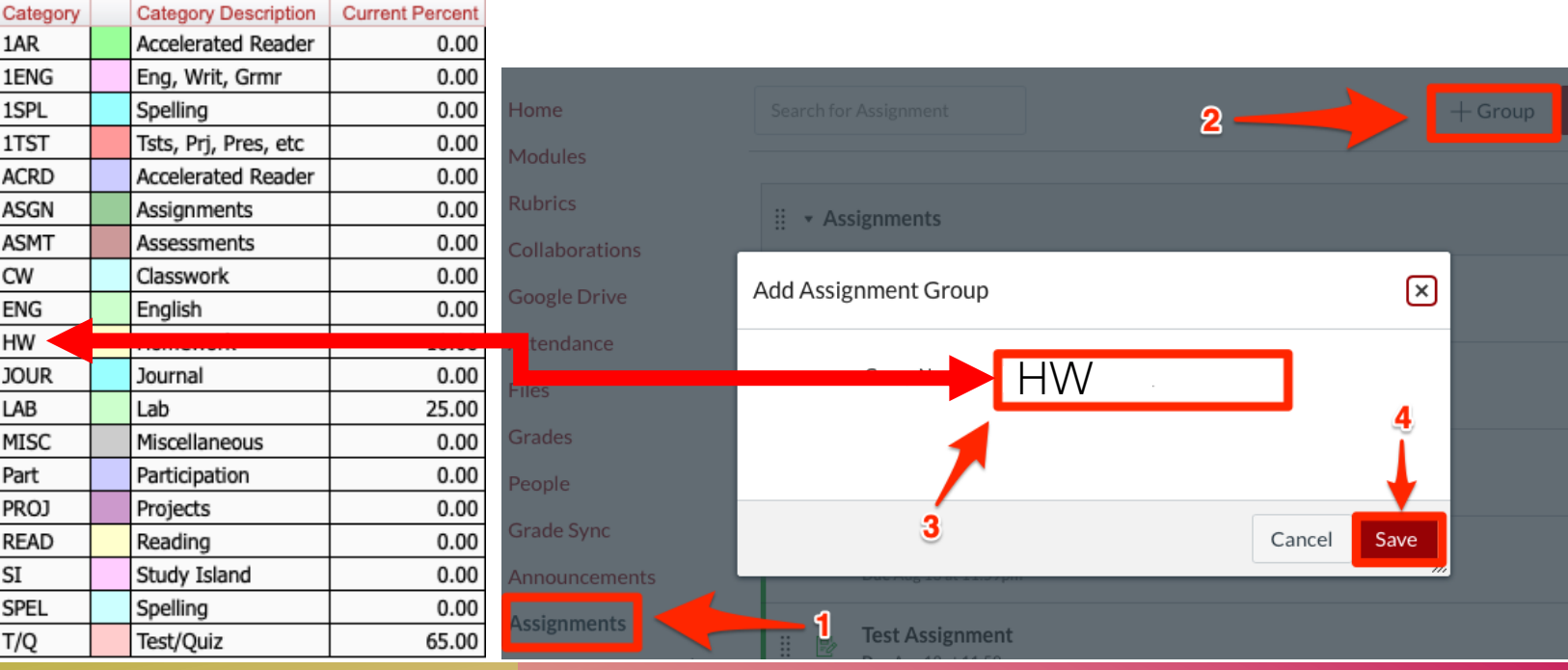

## **Step 3: Adding Assignment Groups to Assignments in Canvas**

To create an assignment with an assignment group, click the "Assignment Group" dropdown and then select your Assignment Group name.

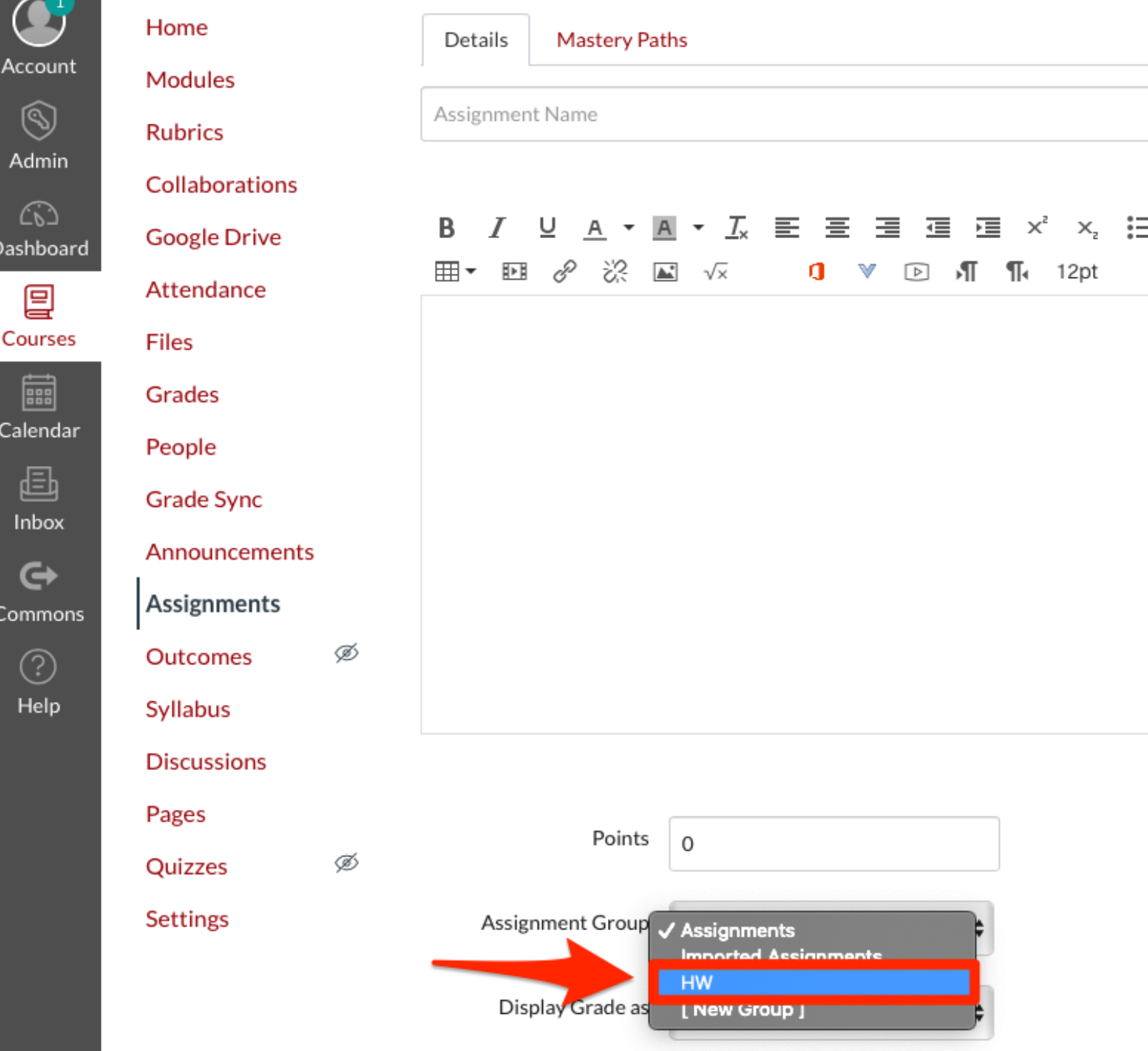

### **Step 4: Using Weighted Grades in Canvas and Skyward**

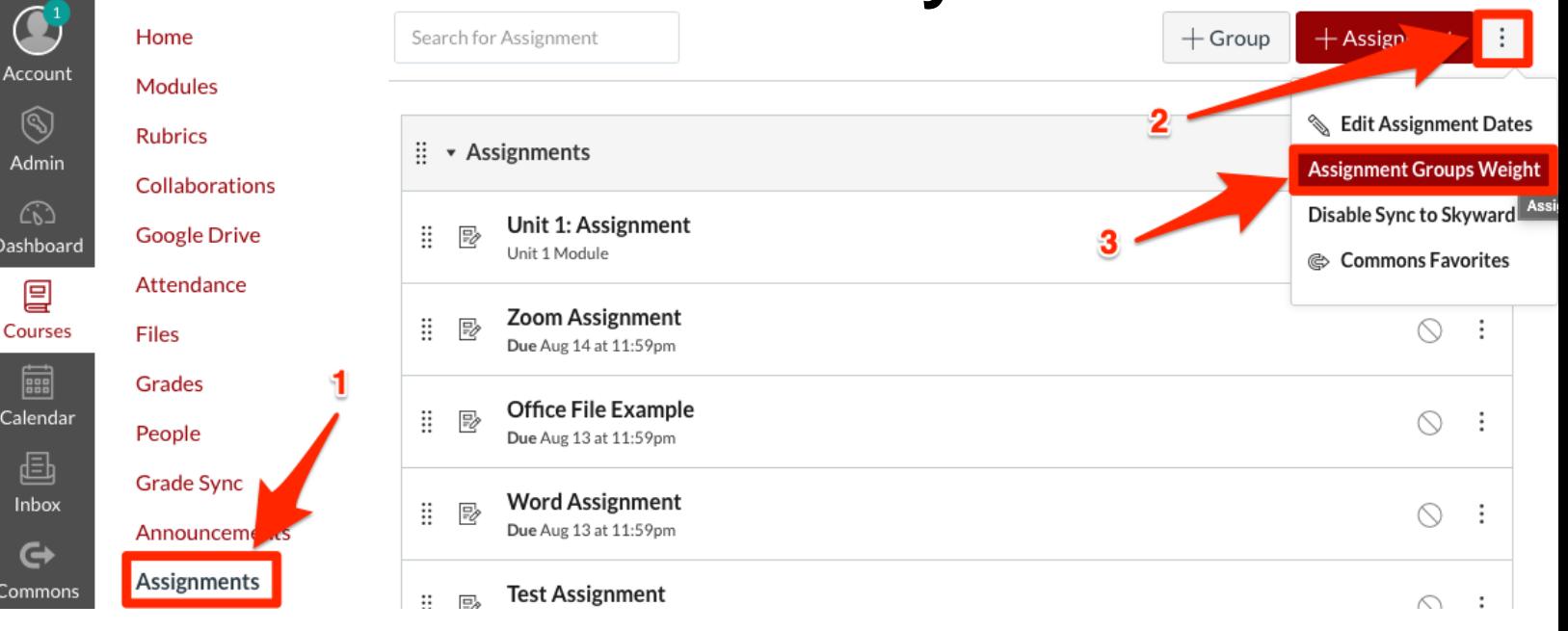

If you use a weighted gradebook in Skyward weights must be set up in Canvas to align. To weigh grades in Canvas…

- 1. Click on "Assignments" in the course navigation
- 2. Click the three dots next to "+ Assignment"
- 3. Click "Assignment Groups Weight"

![](_page_4_Picture_80.jpeg)

## **Syncing Grades In Canvas**

To sync grades from Canvas to Skyward, go to the course in Canvas with the grades you would like to sync.

Click "Grades" option in the Course Navigation.

![](_page_5_Picture_3.jpeg)

Once you are in your gradebook…

- 1. Click on the "Actions" dropdown to access further options
- 2. Click "Sync to Gradepassback Service" to sync your grades

![](_page_5_Picture_52.jpeg)